# **Accommodaties & materiaal** Registratie externe organisatie in accommodatiegids

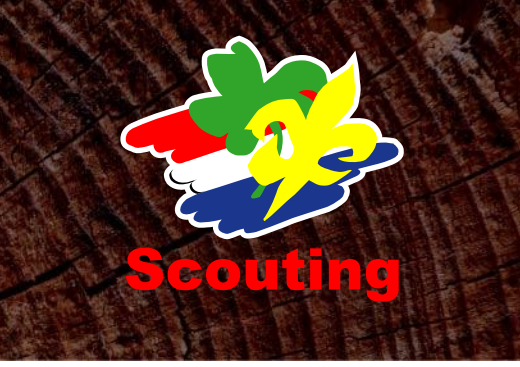

Hieronder vind je informatie over de registratie van een accommodatie van een externe organisatie in de online accommodatiegids van Scouting Nederland door de landelijke administratie.

## **REGISTREREN ACCOMMODATIE**

#### **1. Registreer organisatie**

- Sa naar [https://sol.scouting.nl](https://sol.scouting.nl/) .
- > Login als gegevensbeheerder Scouting Nederland.
- Menu Overzichten, Zoeken, Groepen, knop Organisatie toevoegen.
- $\triangleright$  Vul de diverse gegevens van de organisatie in. Bijzonderheden:
	- o Organisatie-categorie: niet SN-accommodaties.
	- o Bovenliggende organisatie: Scouting Nederland.
- Knop Volgende.
- $\triangleright$  Vul bij de speleenheid in:
	- o Naam: verhuurteam.
	- o Spelsoort: team.
	- o Categorie: algemeen.
	- o Aard: gemengd.
- Knop Volgende.
- $\triangleright$  Dan krijg je de gelegenheid om de persoonlijke gegevens van de verhuurder te registreren. Daarop krijgt de verhuurder automatisch een e-mail met gegevens om in te loggen.
- > Tot slot Voltooien; je komt dan bij de basisgegevens van deze organisatie.

## **2. Registreer je zelf als externe relatie**

- $\triangleright$  Kies pagina-menu leden.
- $\triangleright$  Kies persoon registreren.
- $\triangleright$  Kies al lid (geweest) van Scouting Nederland.
- Vul je eigen lidnummer en achternaam in. Volgende.
- $\triangleright$  Kies inschrijven.
- Vul bij de functienaam Externe relatie in. Volgende en voltooien.

#### **3. Registreer locatie**

- Wissel rol naar Externe relatie van deze organisatie.
- > Kies Accommodaties, Locaties, knop Locatie toevoegen.
- Registreer de minimale gegevens van de locatie.
- o Vul in elk geval de provincie in!
- Wijziging opslaan.
- $\triangleright$  Na het opslaan van de gegevens, blijf je in het zelfde scherm.

## **4. Registreer accommodatie**

Je kunt zowel een gebouw als een kampeerveld registreren. Dit gaat op dezelfde wijze. Hier wordt alleen een gebouw beschreven.

- Kies Accommodaties, Te huur, Gebouwen, knop Gebouw toevoegen
- Vul de minimale hoeveelheid gegevens in. Bijzonderheden:
	- o Zichtbaar in accommodatiegids: Ja
- ▶ Voltooien.

#### **5. Schrijf je zelf uit als externe relatie**

- Wissel rol naar gegevensbeheerder Scouting Nederland
- $\triangleright$  Kies Mijn Scouting, Mijn functies
- Klik op de functie Externe relatie van de betreffende externe organisatie
- Kies knop Functie beëindigen en nogmaals Functie beëindigen.

## **6. Stuur informatie naar beheerder**

- $\triangleright$  Als het goed is heeft de beheerder een automatisch bericht gehad met diens inloggegevens. Mocht dat niet goed gegaan zijn, dan kan de beheerder gaan naar [https://sol.scouting.nl](https://sol.scouting.nl/) en een inlogaccount aanvragen met diens lidnummer en geboortedatum.
- Met de handleiding die op de site vermeld staat, zou de beheerder zelf de ontbrekende gegevens van de locatie en de accommodatie moeten kunnen invullen.
- Voor vragen kan zij/hij terecht bij [helpdesk@scouting.nl](mailto:helpdesk@scouting.nl)

## **WIJZIGEN/VERWIJDEREN ACCOMMODATIE**

Het komt voor dat

- $\triangleright$  een externe organisatie niet in staat is zelf de gegevens te wijzigen
- $\triangleright$  een externe organisatie niet meer in de accommodatiegids wil staan

#### In dat geval kun je respectievelijk

- jezelf weer de rol van externe relatie van die organisatie geven en gegevens aanpassen
- met de rol van gegevensbeheerder van Scouting Nederland de organisatie uitschrijven. In dit laatste geval zul je eerst de accommodaties op 'niet te huur' moeten zetten.